# Le traitement de texte sur tablette

# **Utilisation de Google Drive et Polaris Office -**

## **I)** Installation de Google Drive dans Polaris Office

Ouvrir l'application « Polaris Office », installée par défaut sur chaque tablette.

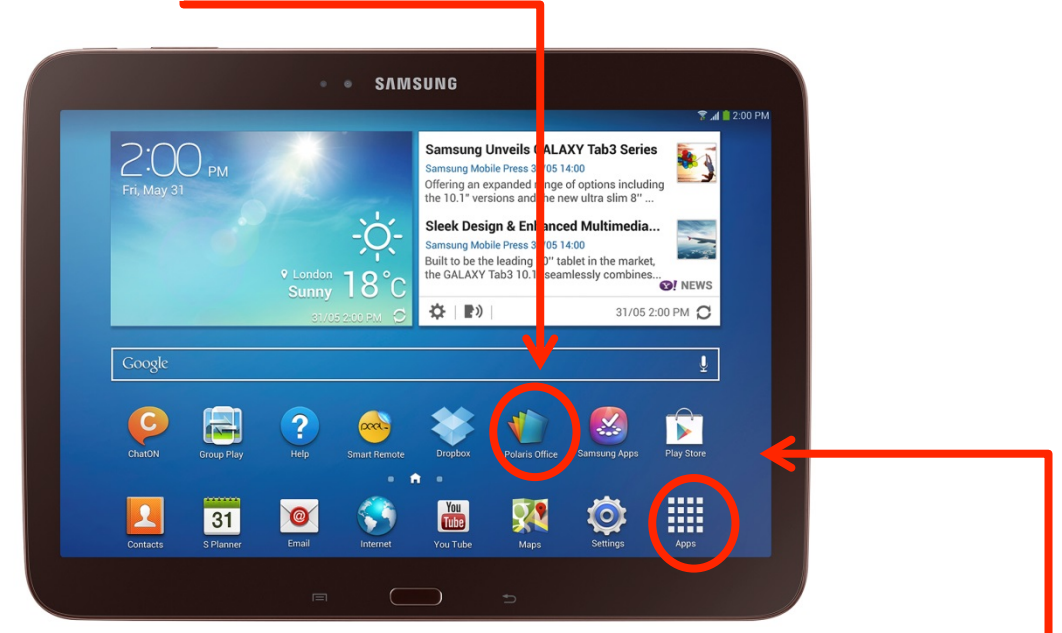

NB : Si elle ne se trouve pas sur l'écran d'accueil ou sur aucune autre des pages, retrouver l'application dans l'ensemble des applications installées sur la tablette.

Cliquer en suite sur « Type de formulaire ».

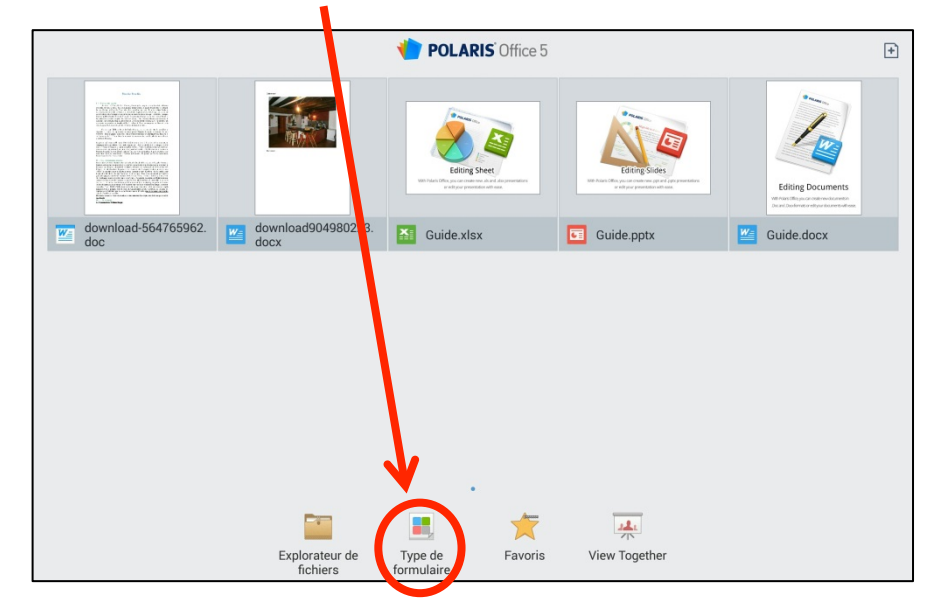

Installer Google Drive sur Polaris Office

1) Cliquer sur le nuage

#### Type de rormulaire  $\overline{E}$  $\mathbf{X}$ 面  $\lambda$ Ő du fichie Device storage  $\tilde{c}$ ¥  $W =$  downloadfile.doc 67,5 KB 08/05/2014 09:16  $W =$  downloadfile-1.doc 67.5 KB 08/05/2014 09:16  $\mathbf{A}$ natacha.dubois@crdp-toulouse.fr  $\triangle$ .<br>howicka@gmail.com  $\overline{\phantom{0}}$  $\overline{ }$ natacha.dubois@crdp-toulouse.fr 22

2) Cliquer ensuite sur Compte existant.

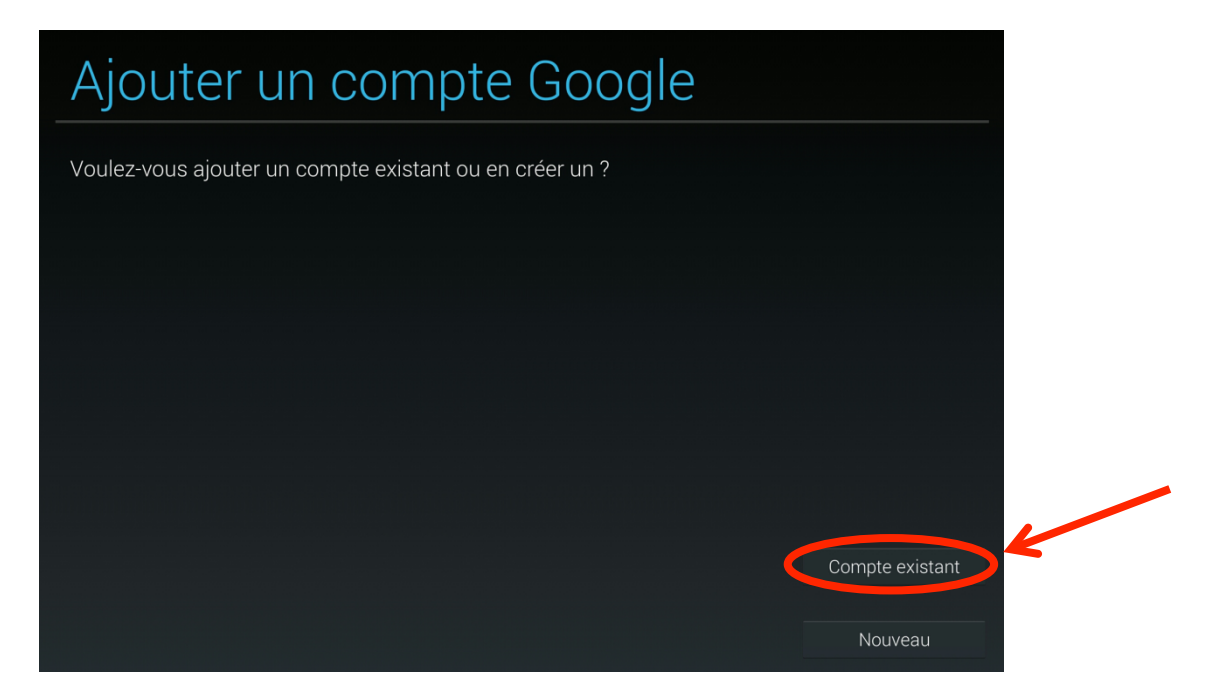

3) Se connecter au compte Google de l'école : Adresse mail : mon.compte@gmail.com Mot de passe : MonMotDePasse

4) Cocher toutes les cases pour synchroniser toutes les données sur chaque tablette.

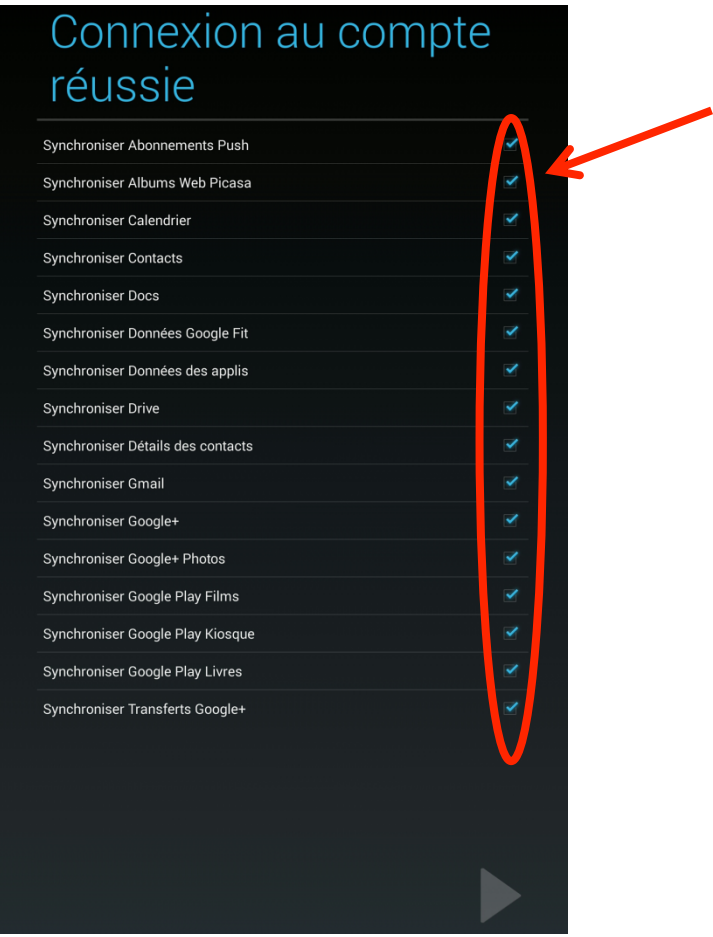

5) Cliquer ensuite sur l'icône de Google Drive.

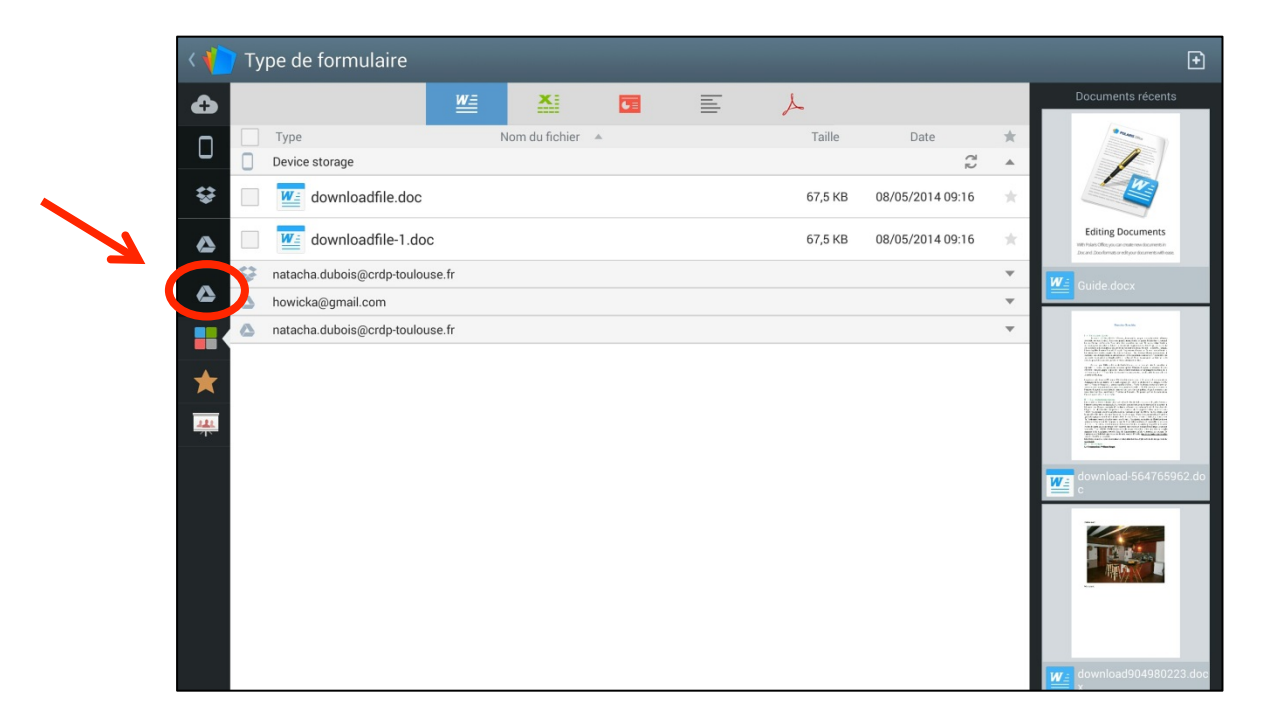

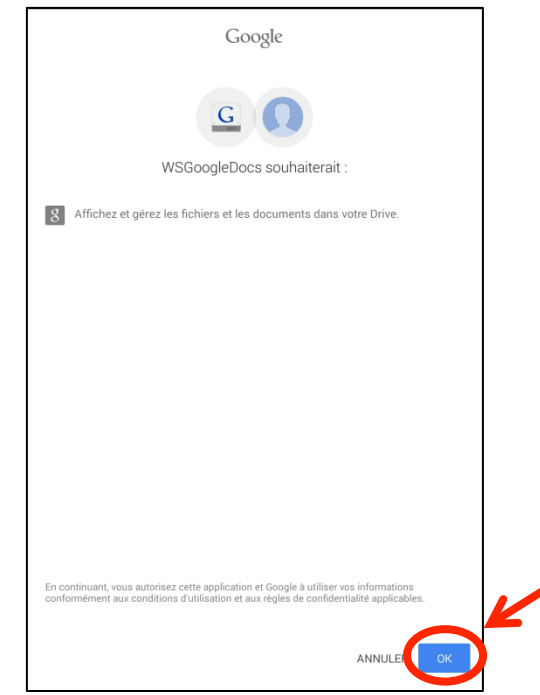

NB : Vous aurez ainsi accès à tous les dossiers se trouvant sur le compte Google Drive ainsi que vos élèves :

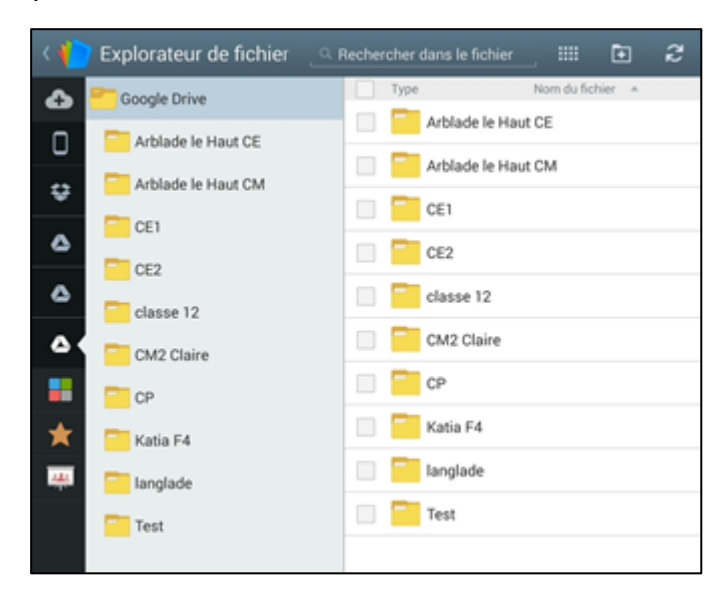

L'avantage à utiliser Google Drive :

6) Cliquer sur Ok.

Un exemple : Vous pouvez préparer un exercice pour vos élèves sur le traitement de texte de Google, l'importer dans votre dossier classe.

Chaque élève pourra récupérer le document en allant sur Polaris Office puis en cliquant sur l'icône Google Drive.

L'élève créera donc une copie pour personnaliser le document et son document s'enregistrera automatiquement sur le Google Drive.

Vous pourrez ainsi accéder au document de l'élève à postériori.

## **II)** Rédiger un document sur Polaris Office et l'enregistrer sur

#### **Google Drive.**

Ouvrir l'application « Polaris Office », installée par défaut sur chaque tablette.

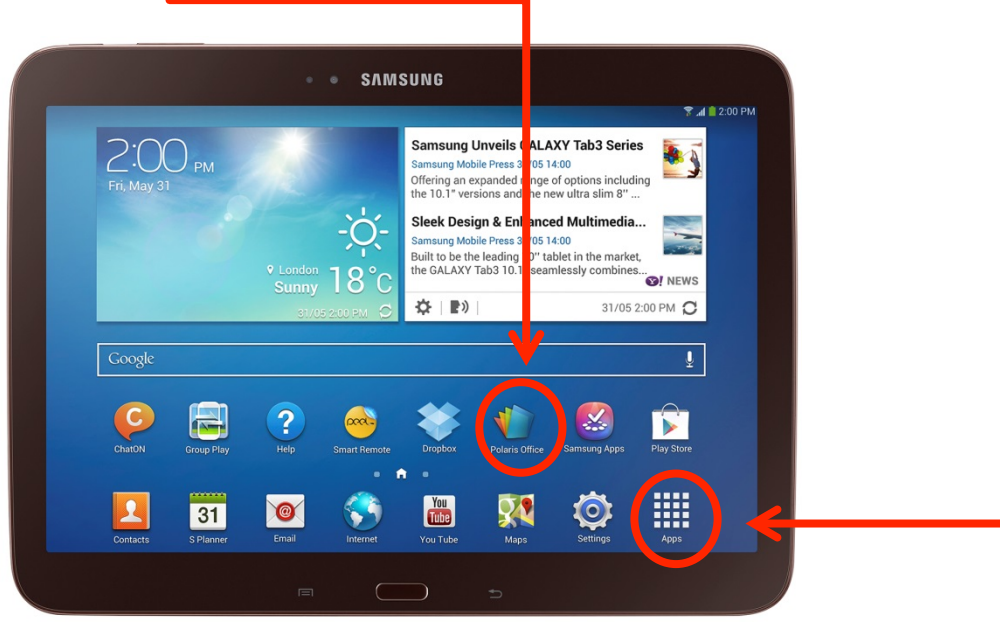

NB : Si elle ne se trouve pas sur l'écran d'accueil ou sur aucune autre des pages, retrouver l'application dans l'ensemble des applications installées sur la tablette. -

Pour créer un nouveau document (Word), cliquer sur le « + » puis sur « **Document** ».

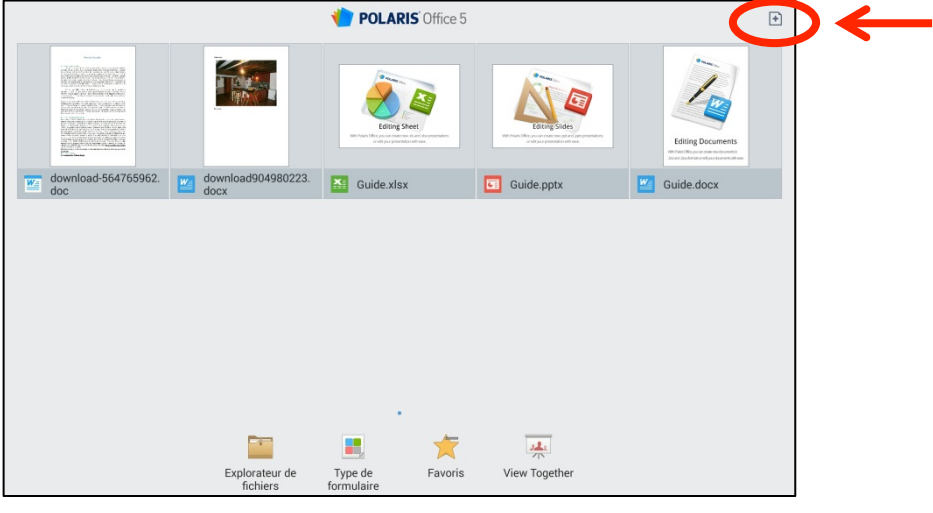

NB : Sur la page d'accueil de Polaris, sont affichés les derniers documents ouverts.

Choisir ensuite un modèle :

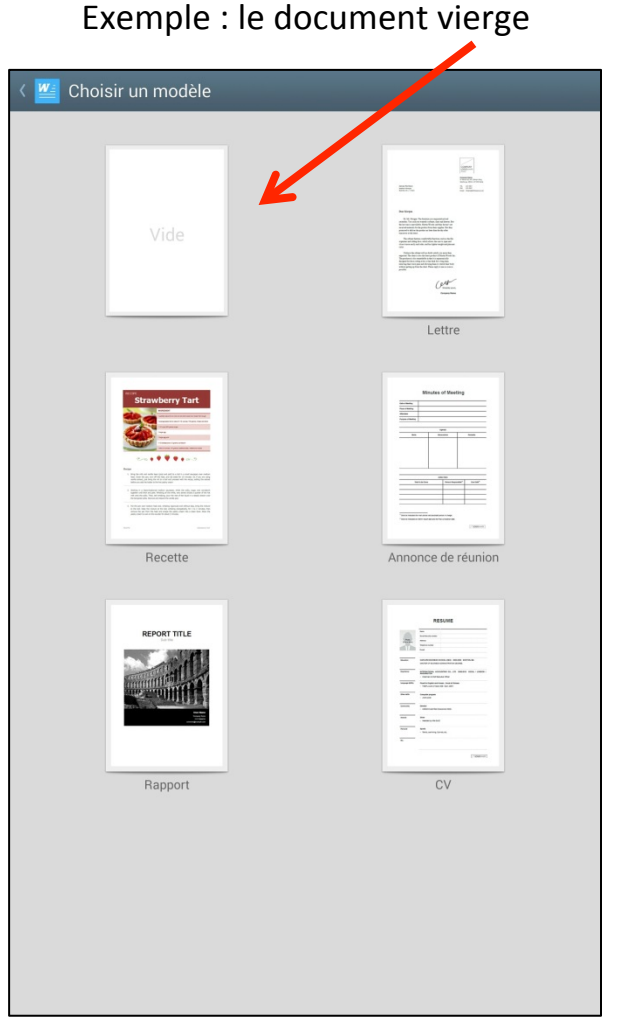

**S** Enregistrer le document sur Google Drive.

- 1) Cliquer sur l'icône Windows en haut à droite
- 2) Cliquer ensuite sur « enregistrer sous »

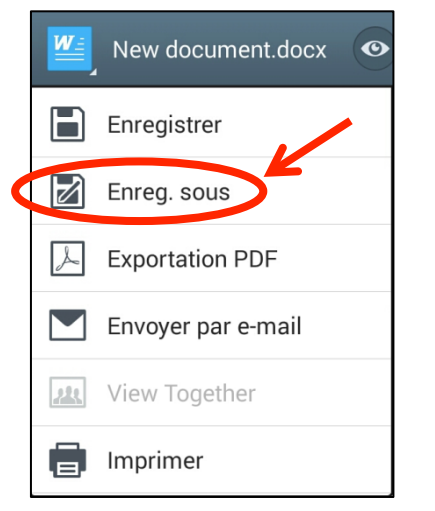

3) Indiquer le nom du document.

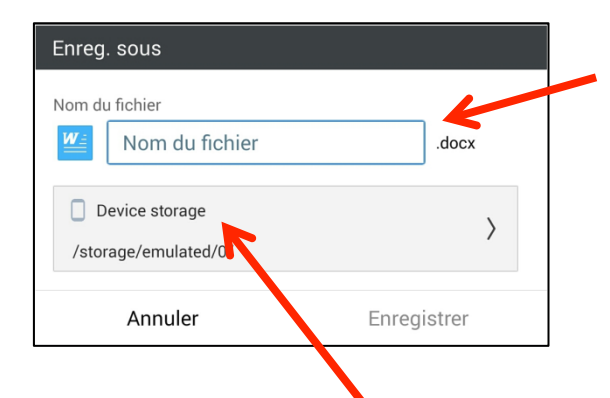

- 4) Cliquer sur « Device storage ».
- 5) Cliquer à nouveau sur « Device storage ».

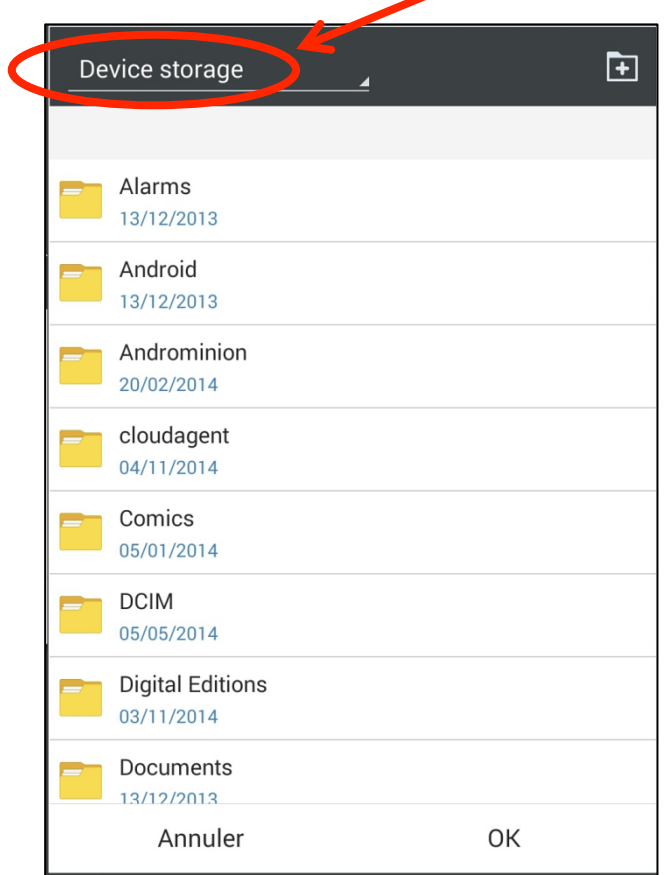

#### 6) Cliquer sur « **mon.compte@gmail.com ».**

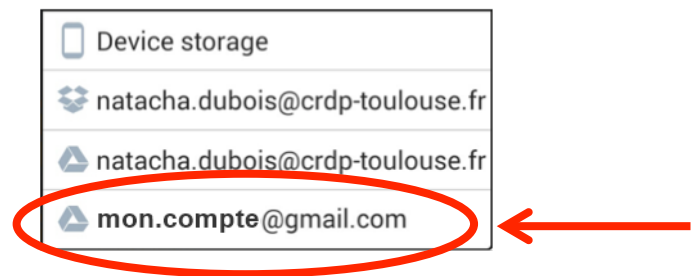

- Galerie (captures prises avec l'outil « Appareil photo de la tablette »)

Insérer des outils en cliquant sur le  $\kappa$  + » comme :

- Zone de texte
- Forme
- Tableau
- Graphique
- Symboles
- Favori
- Note de bas de page
- Note de fin

Pour changer la police, la couleur, la taille du texte, cliquer sur

#### Utiliser les outils de dessins disponibles dans le document :

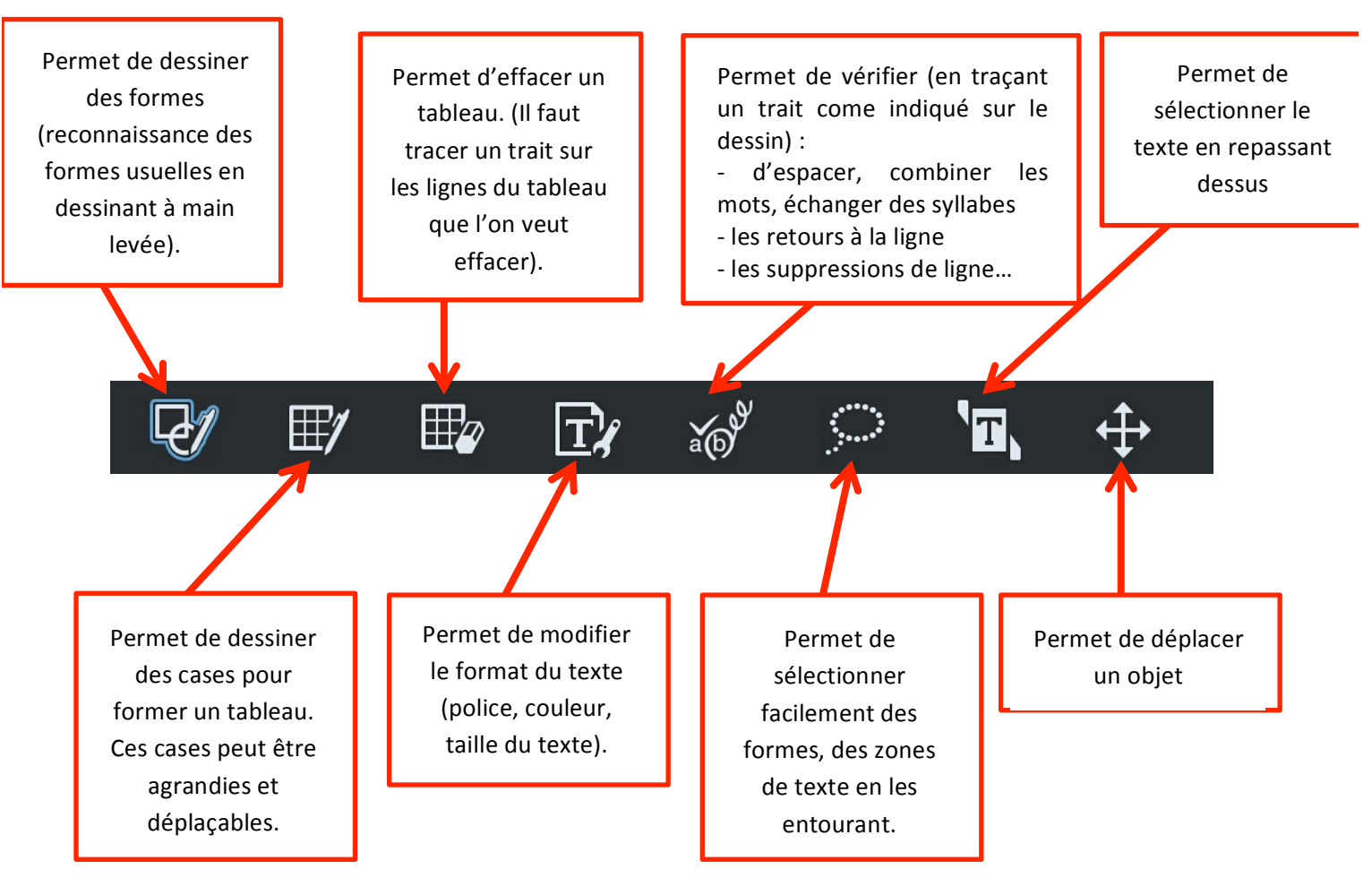

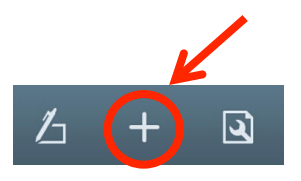

 $\mathcal{L}$ 

 $+$ 

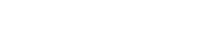

Pour passer du mode lecture en mode édition et inversement cliquer sur l'icône à droite du nom du fichier :

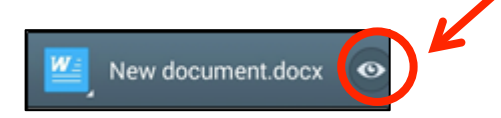

 $\Box$  Penser à « enregistrer » régulièrement le document.

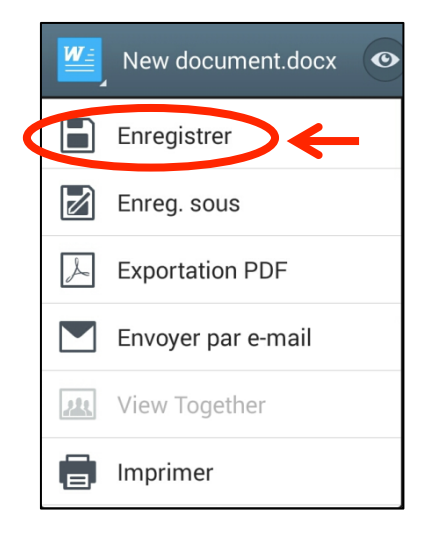

 $\bigcirc$  Le document pourra être consultable par la suite sur l'ordinateur en se connectant au compte Google de l'école (mon.compte@gmail.com).

Il est conseillé pour une mise en page du texte détaillée, de le faire sur l'ordinateur.

Remarque : le traitement de texte peut également se faire directement dans Google Drive grâce aux outils bureautiques qu'il propose (cela sera explicité lors de la prochaine formation).